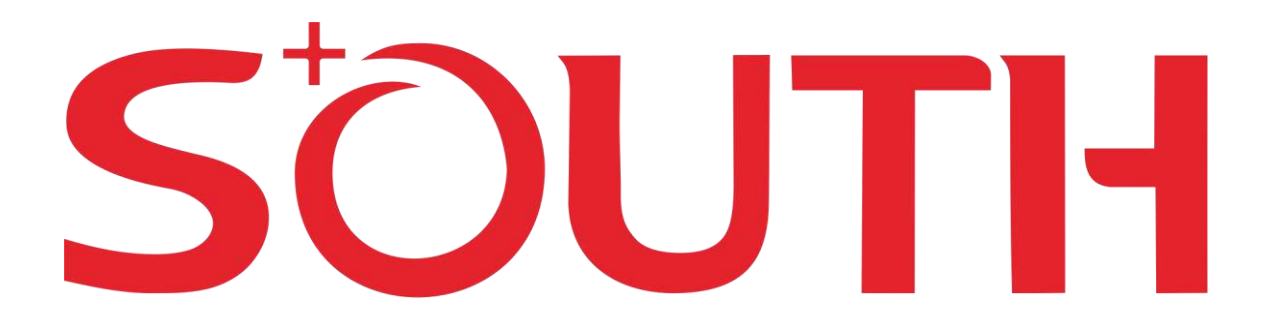

# **Руководство по эксплуатации**

# **Аппаратура геодезическая спутниковая многочастотная South Galaxy**

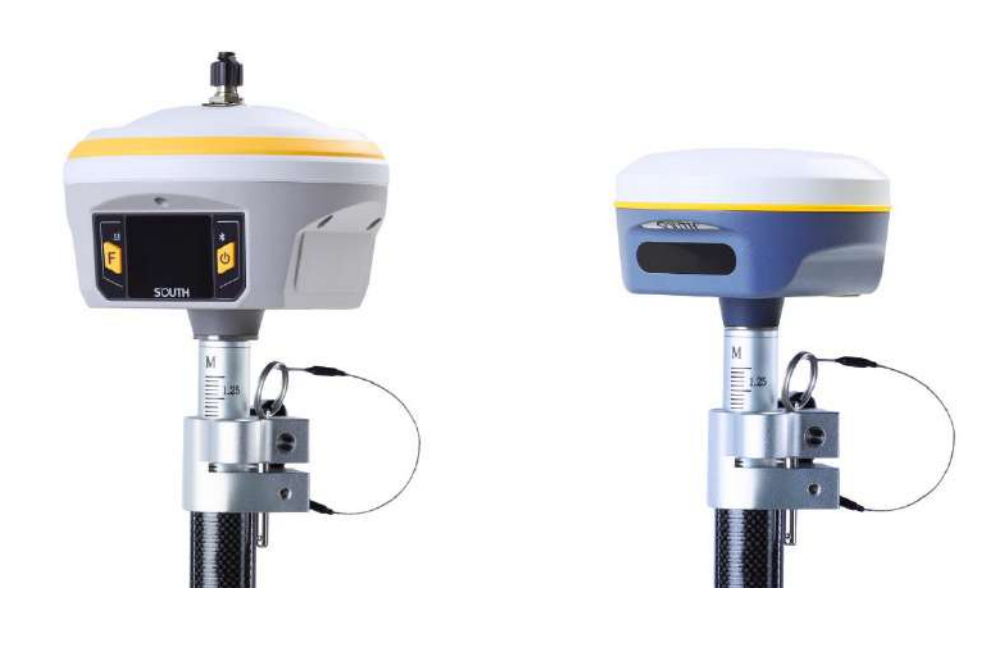

# <span id="page-1-0"></span>Оглавление

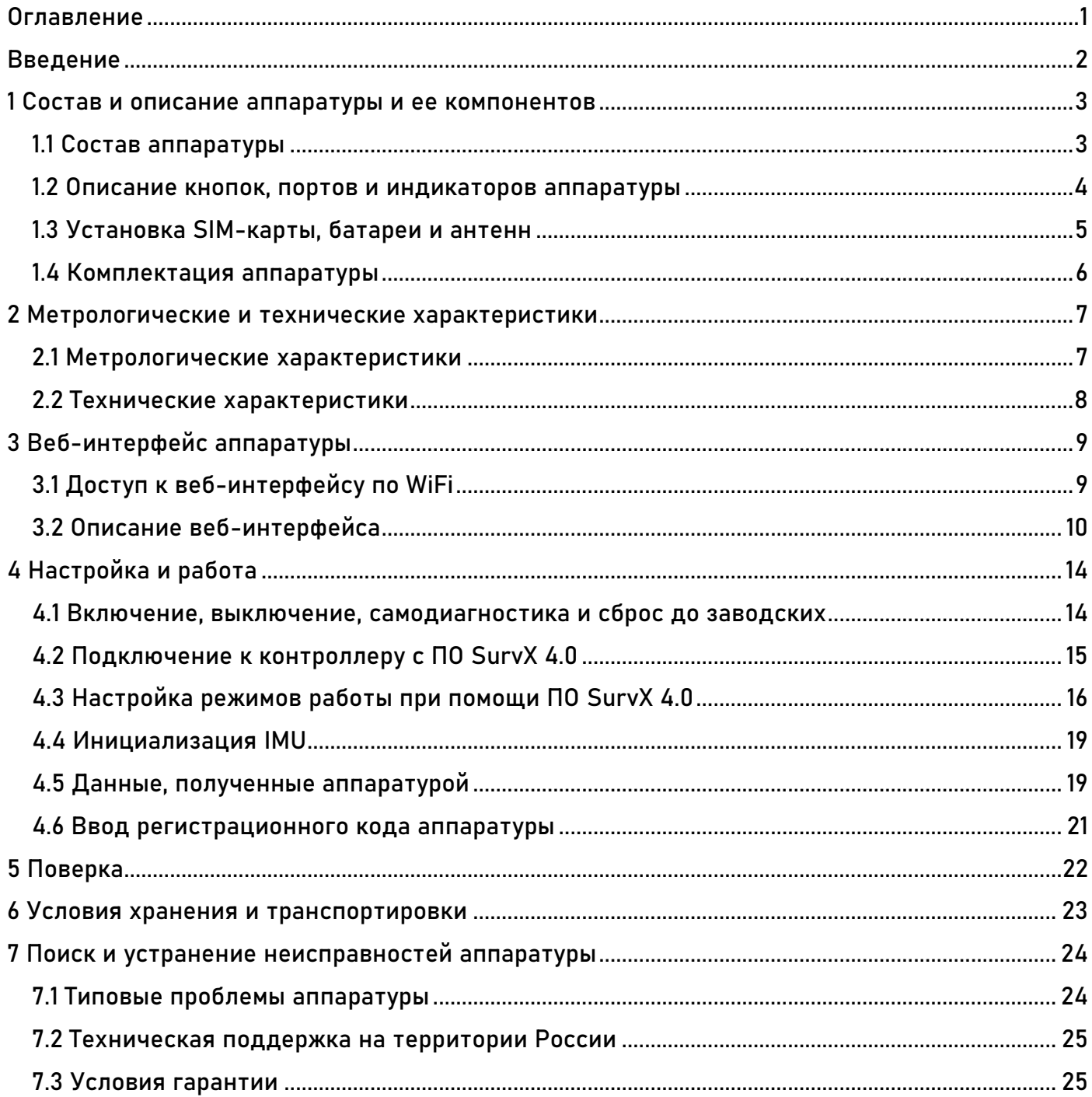

## <span id="page-2-0"></span>**Введение**

South Surveying & Mapping Instruments Co., Ltd, является крупнейшим производителем геодезического оборудования в КНР, в том числе спутниковой многочастотной геодезической аппаратуры и электронных тахеометров. На территории России официальным представителем компании South является компания Геодетика.

В этом руководстве описана аппаратура геодезическая спутниковая многочастотная South Galaxy (далее - аппаратура), процесс настройки и работы с аппаратурой, а также аксессуары, которые идут в комплекте.

Аппаратура предназначена для измерений приращений координат и геодезических определений относительного и абсолютного местоположения объектов.

Перед началом работы с оборудованием рекомендуется ознакомиться с данным руководством.

### <span id="page-3-0"></span>**Состав и описание аппаратуры и ее компонентов**

Аппаратура изготавливается в двух модификациях: South Galaxy G7, South Galaxy G2.

<span id="page-3-1"></span>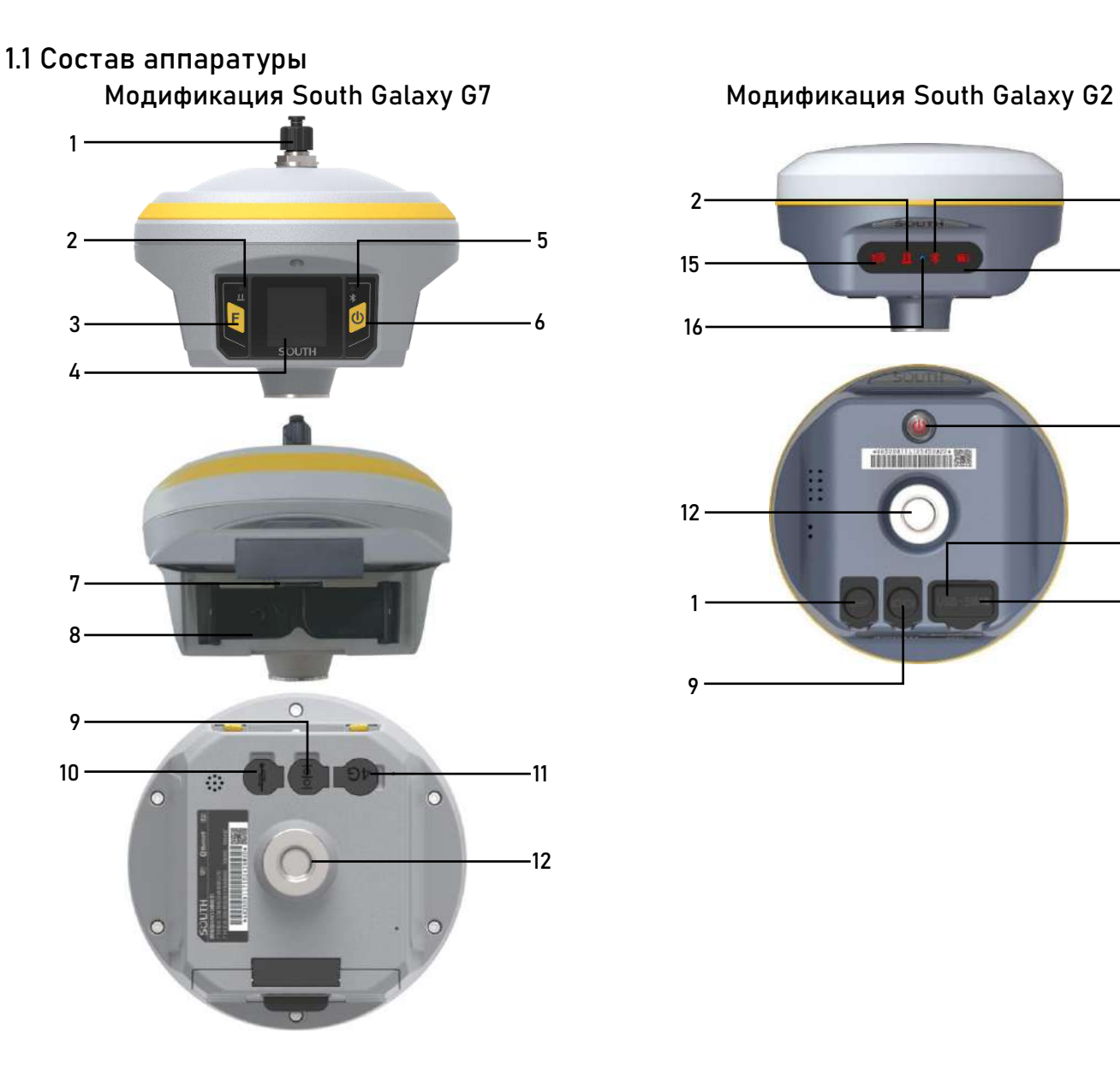

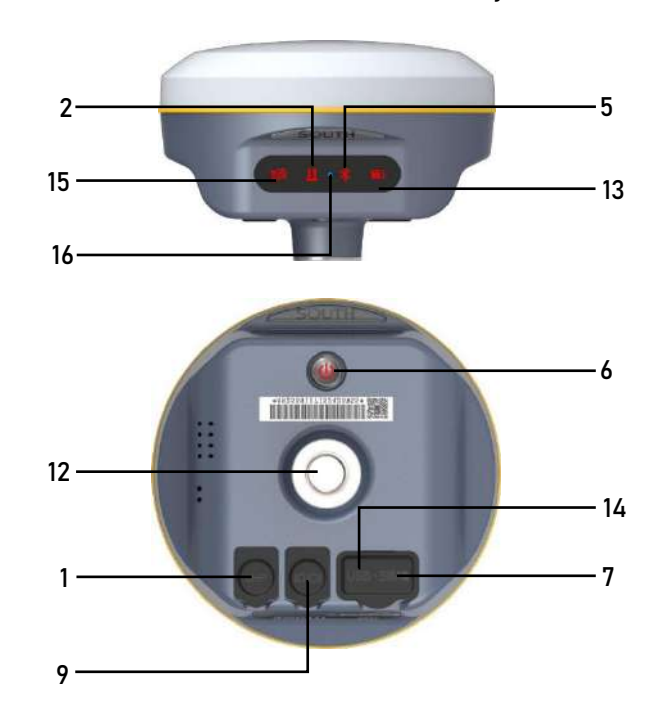

- 1 Разъем антенны УКВ 9 Порт лемо-5
- Индикатор приема/передачи данных 10 Порт лемо-7
- Клавиша «F» (переключение меню) 11 Разъем антенны GSM
- 4 Сенсорный LCD дисплей 12
- 
- Клавиша питания (включение/выбор) 14 Разъем для зарядки Type-C
- 
- 
- 
- 
- 
- 
- Индикатор Bluetooth 13 Индикатор состояния батареи
	-
- Слот для сим-карты 15 Индикатор приема спутникового сигнала
- Батарейный отсек 16 Индикатор состояния зарядки батареи

## <span id="page-4-0"></span>**1.2 Описание кнопок, портов и индикаторов аппаратуры**

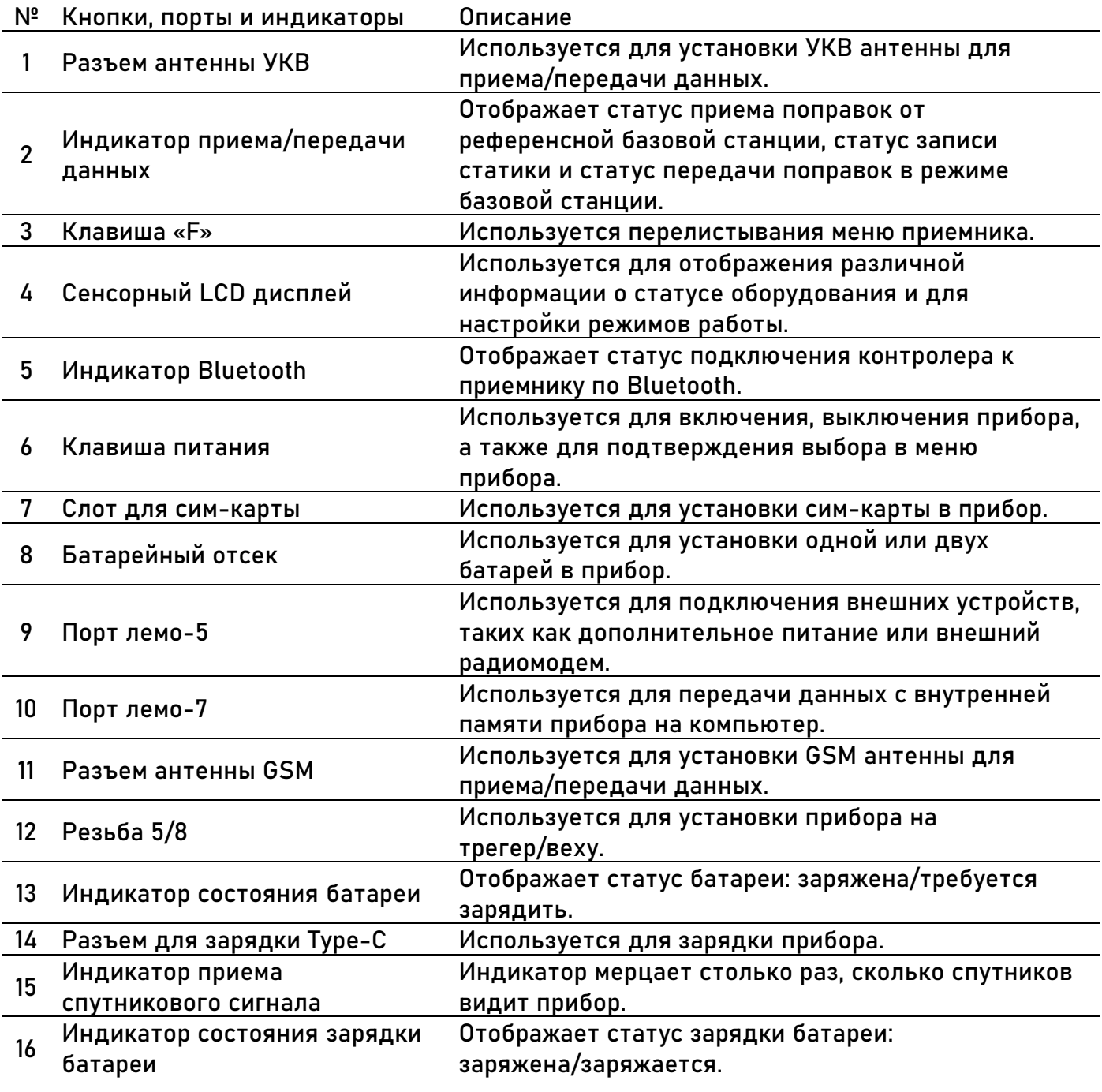

### <span id="page-5-0"></span>**1.3 Установка SIM-карты, батареи и антенн**

#### **Установка сим-карты**

Откройте лючок батарейного отсека. Вставьте сим-карту в слот (7). Закройте лючок батарейного отсека.<sup>1)</sup>

Выньте заглушку из порта для сим-карт (7). Вставьте сим-карту в слот. Вставьте заглушку.<sup>2)</sup>

#### **Установка батареи**

Откройте лючок батарейного отсека. Установите одну или две батареи в слоты (8). Закройте лючок батарейного отсека.<sup>1)</sup>

#### **Установка антенн**

УКВ: Открутите крышку на порте для УКВ антенны (1). Накрутите УКВ антенну.

GSM: Выньте заглушку из порта GSM антенны (11). Накрутите GSM антенну. <sup>11</sup>

\_\_\_\_\_\_\_\_\_\_\_\_\_\_\_\_

 $1)$  Только для модификации South Galaxy G7

<sup>2)</sup> Только для модификации South Galaxy G2

### <span id="page-6-0"></span>**1.4 Комплектация аппаратуры**

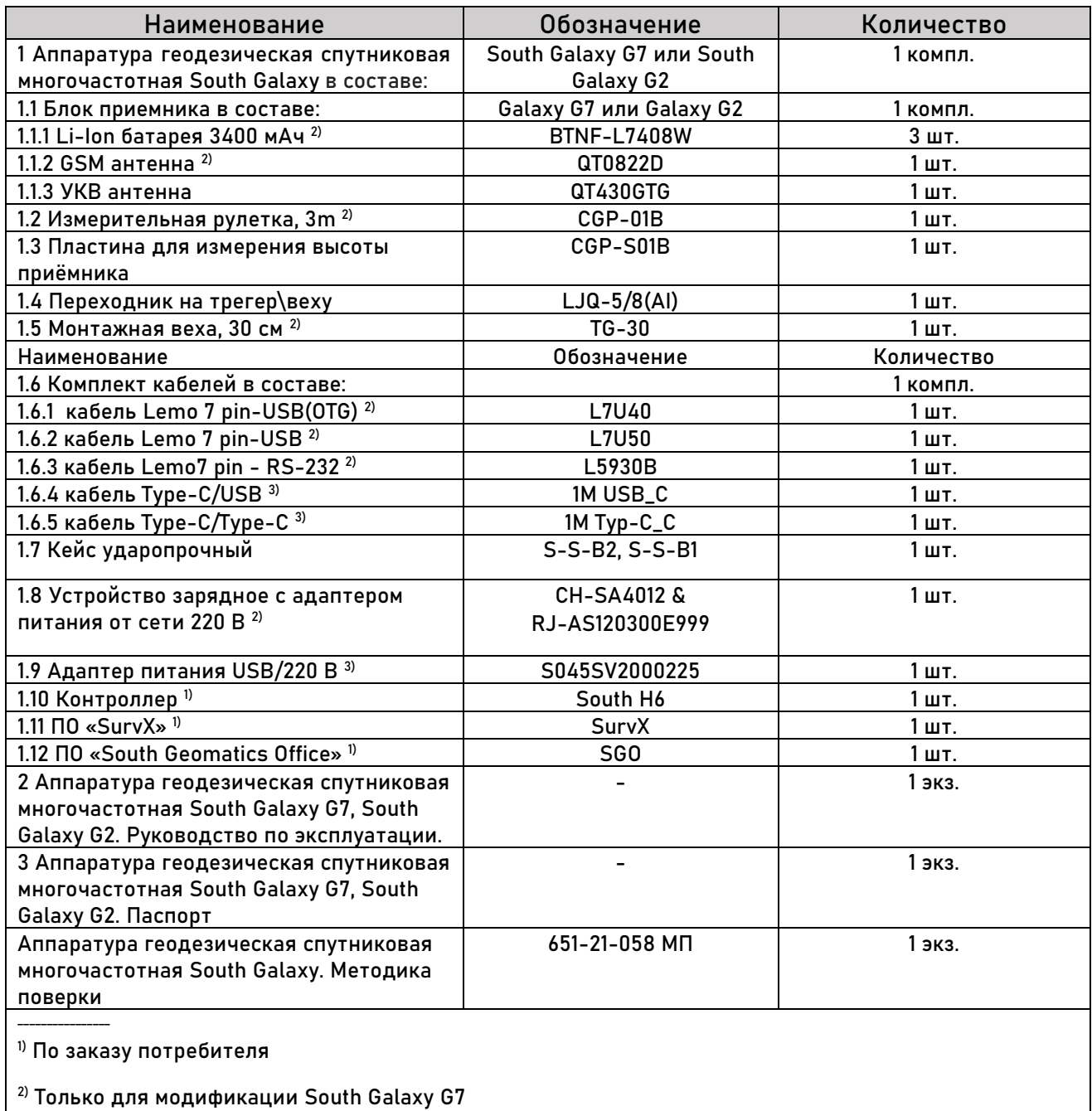

<sup>3)</sup> Только для модификации South Galaxy G2

# <span id="page-7-0"></span>**2 Метрологические и технические характеристики**

### <span id="page-7-1"></span>**2.1 Метрологические характеристики**

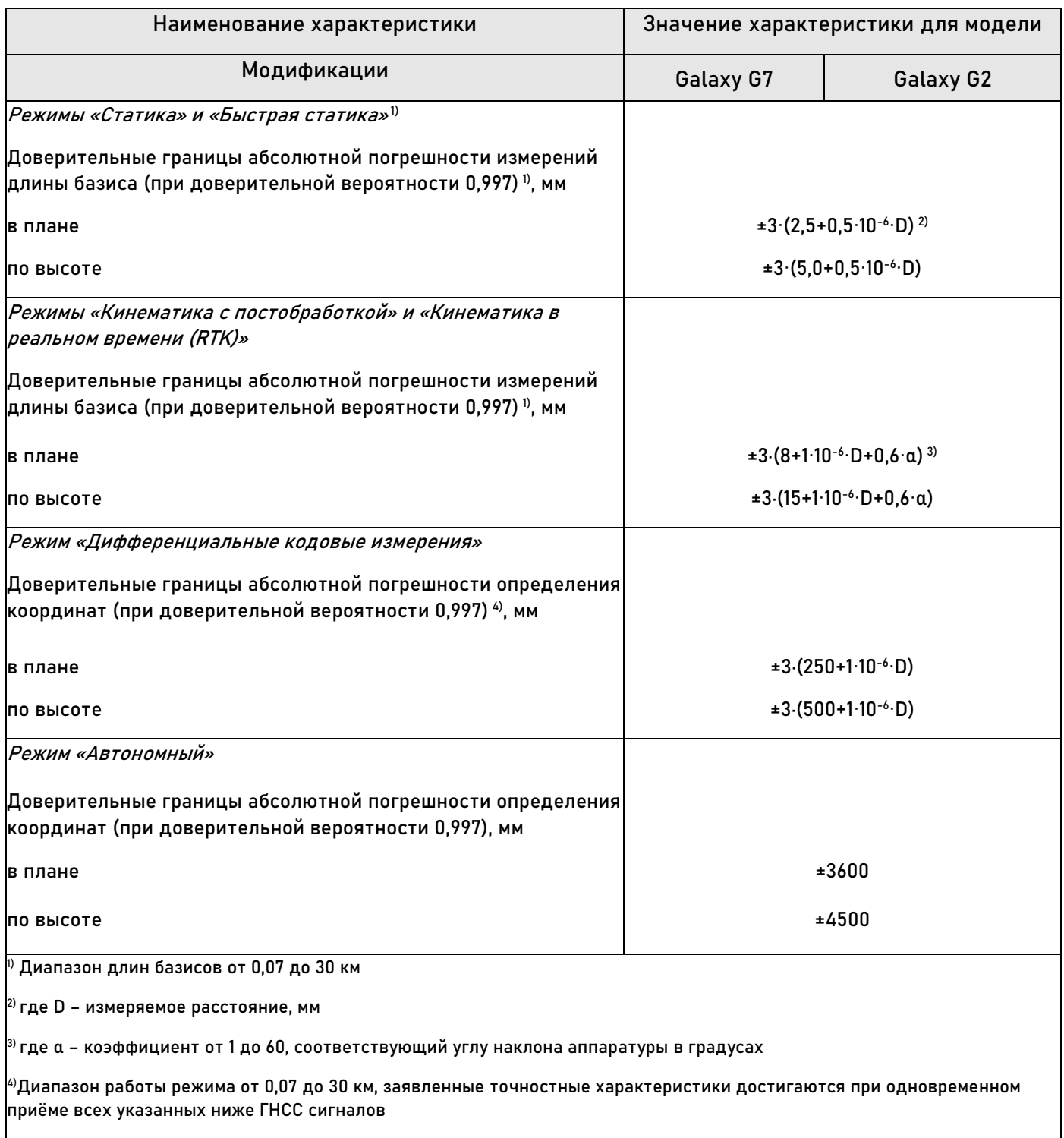

## <span id="page-8-0"></span>**2.2 Технические характеристики**

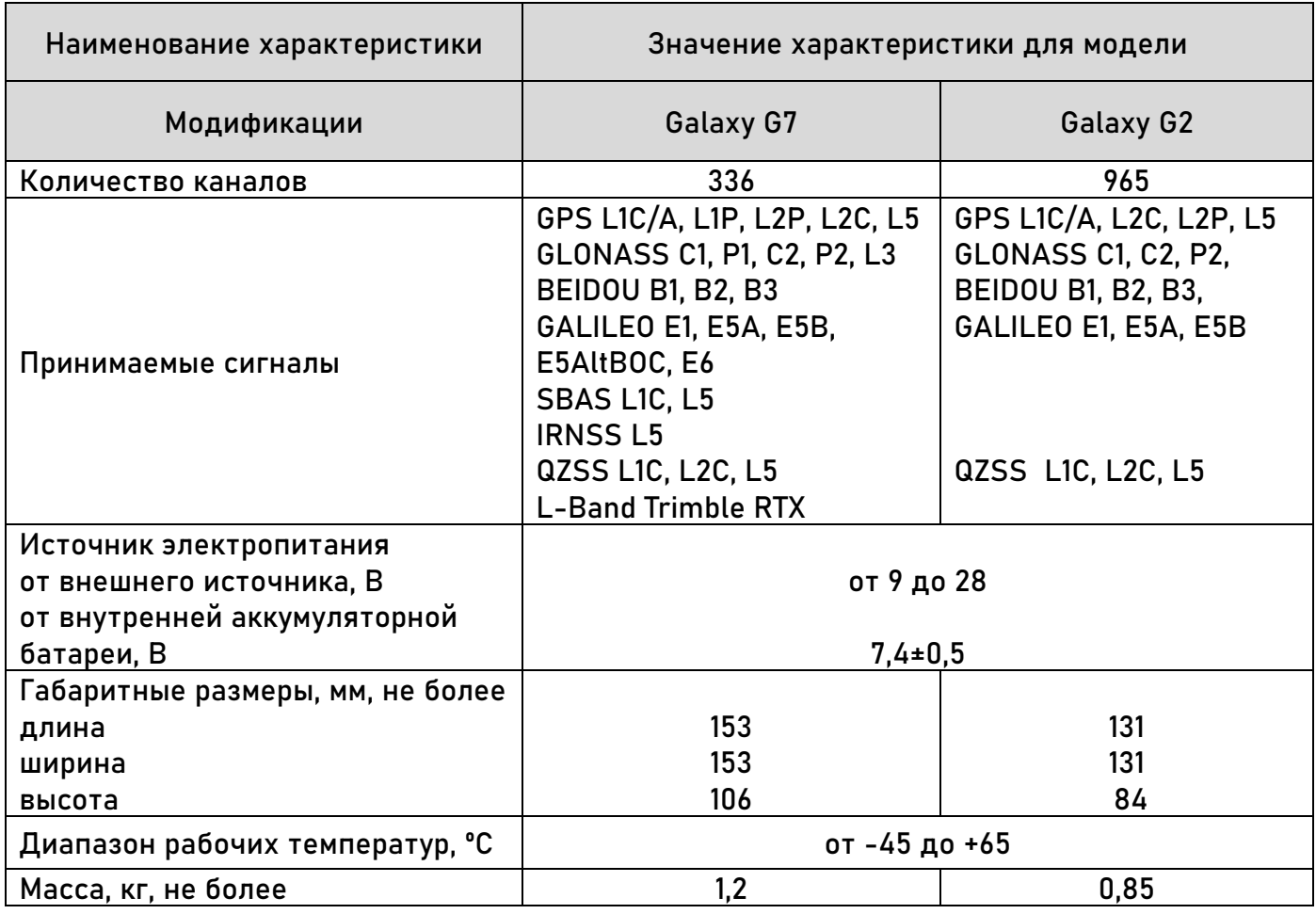

# <span id="page-9-0"></span>**3 Веб-интерфейс аппаратуры**

Для управления аппаратурой используется встроенный Web-интерфейс и\или программное обеспечение (далее - ПО) SurvX, которое устанавливается на устройства под управлением ОС Android. В данном разделе описан веб-интерфейс приемника.

### <span id="page-9-1"></span>**3.1 Доступ к веб-интерфейсу по WiFi**

После включения, аппаратура South Galaxy автоматически создает точку доступа Wi-Fi с названием типа «SOUTH\_XXXX», где XXXX – последние 4 цифры серийного номера аппаратуры. Подключиться к ней можно любым устройством, которое имеет возможность подключаться к точкам доступа Wi-Fi и веб-браузер. После подключения к точке доступа, необходимо открыть любой веб-браузер, вбить в адресную строку «http://10.1.1.1» и перейти на данный сайт. На открытой странице необходимо ввести логин и пароль. По умолчанию, логин – admin, пароль – admin. После ввода логина и пароля, нажмите «логин».

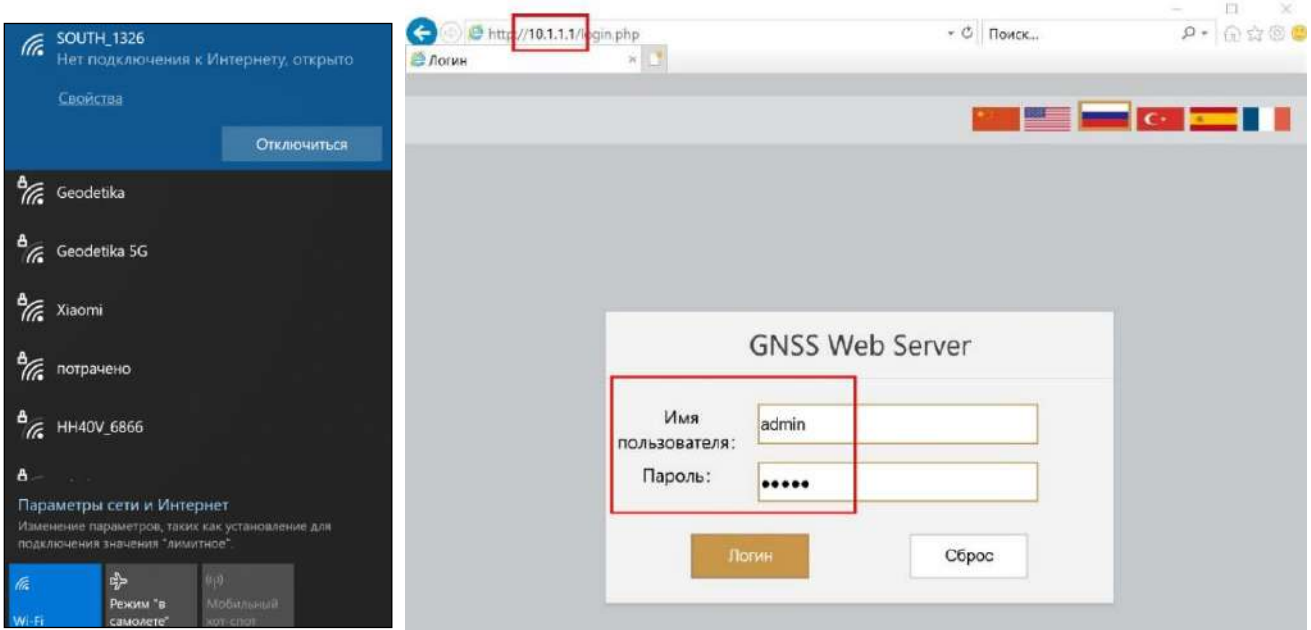

Подключение к точке доступа по Wi-Fi и главная страница веб-интерфейса.

### <span id="page-10-0"></span>**3.2 Описание веб-интерфейса**

После успешного входа в веб-интерфейс аппаратуры South Galaxy по WIFI на экране отобразится главная страница веб-интерфейса.

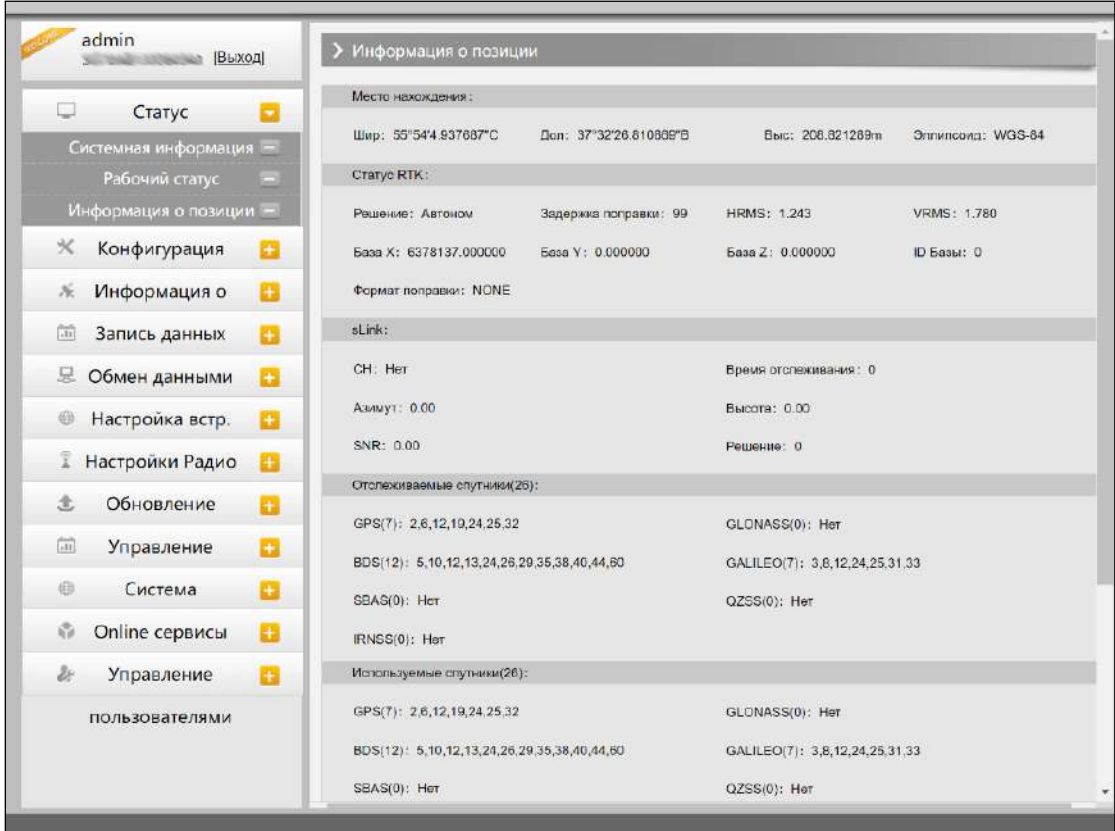

Внешний вид страницы веб-интерфейса.

### Веб-интерфейс состоит из следующих разделов:

#### **3.2.1 Статус**

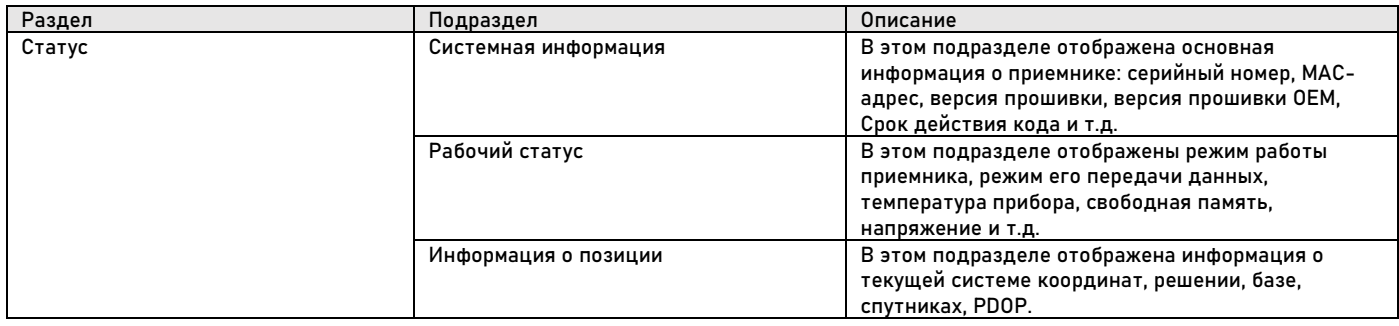

### **3.2.2 Конфигурация**

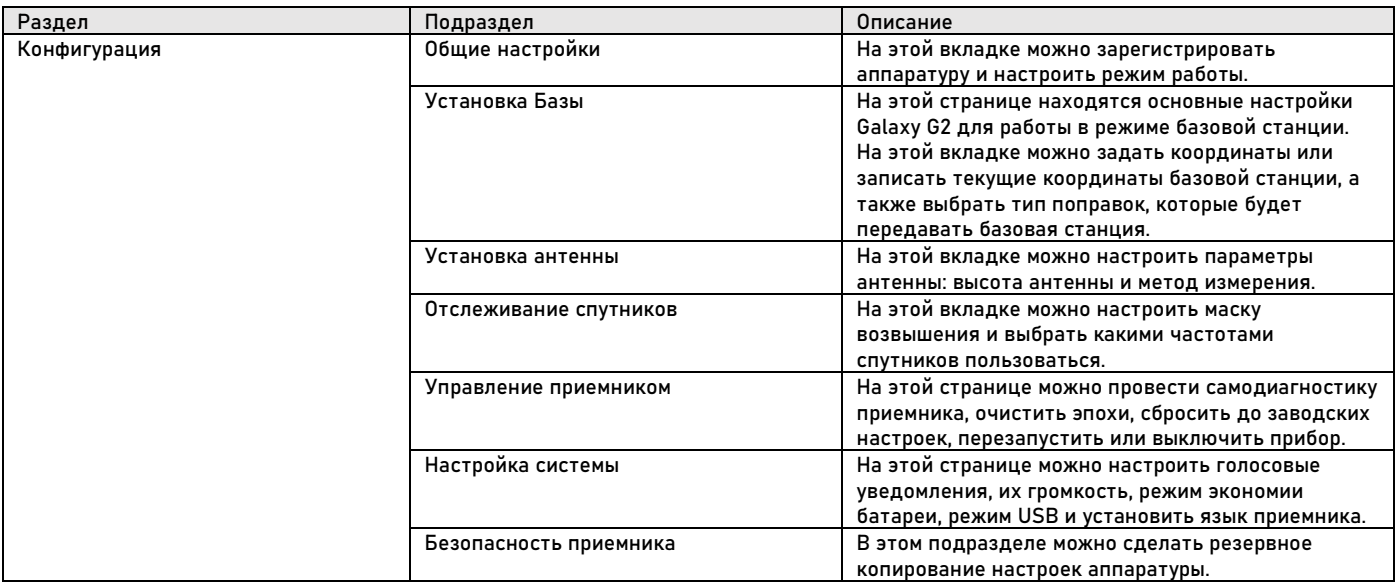

### **3.2.3 Информация о спутниках**

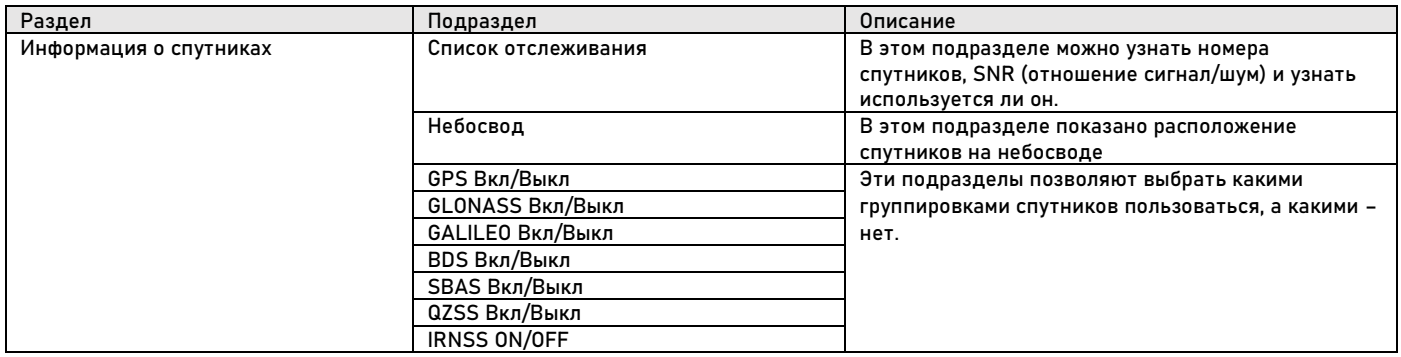

### **3.2.4 Запись данных**

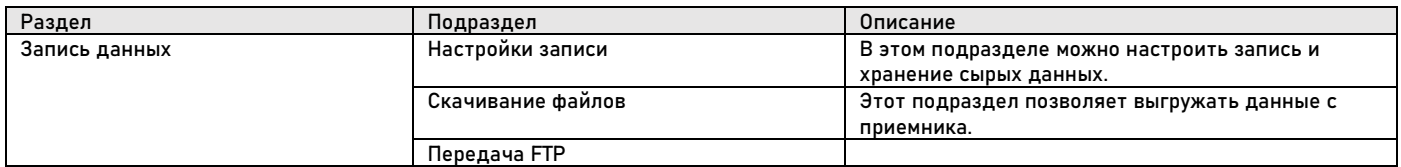

#### **3.2.5 Обмен данными**

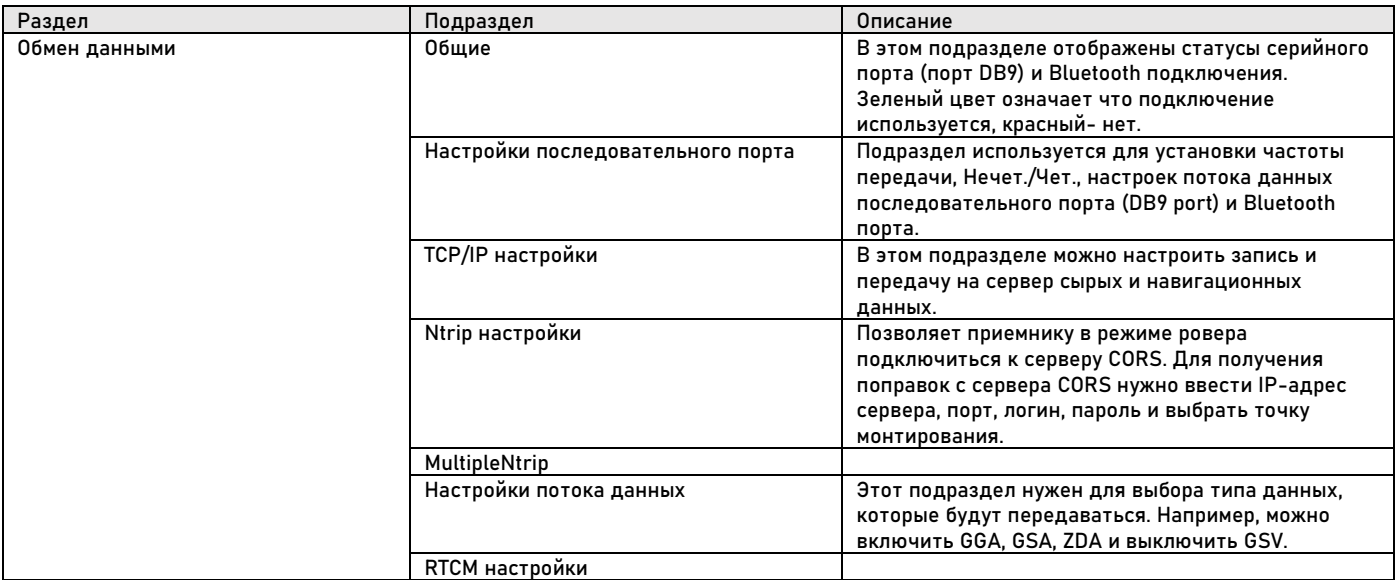

## **3.2.6 Настройка встр.**

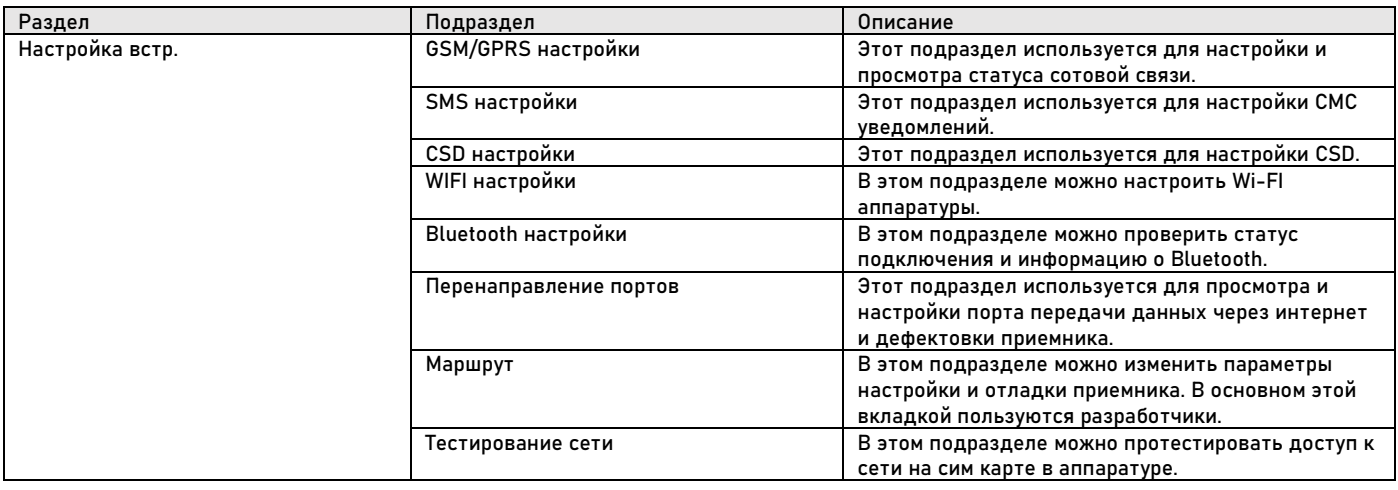

# **3.2.7 Настройка Радио**

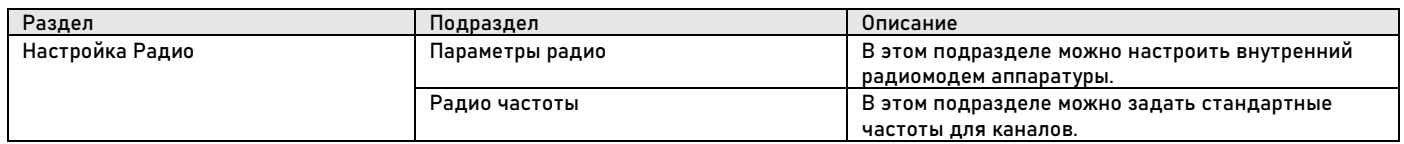

#### **3.2.8 Обновление**

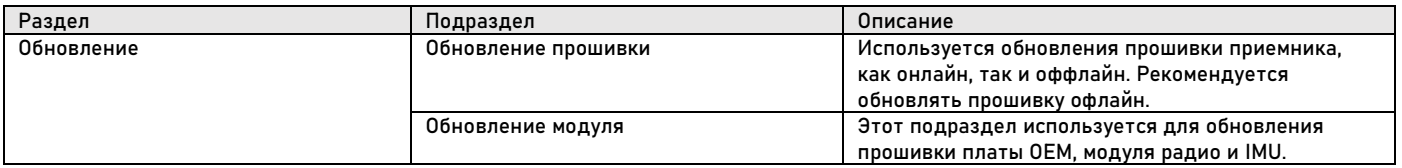

### **3.2.9 Управление треком**

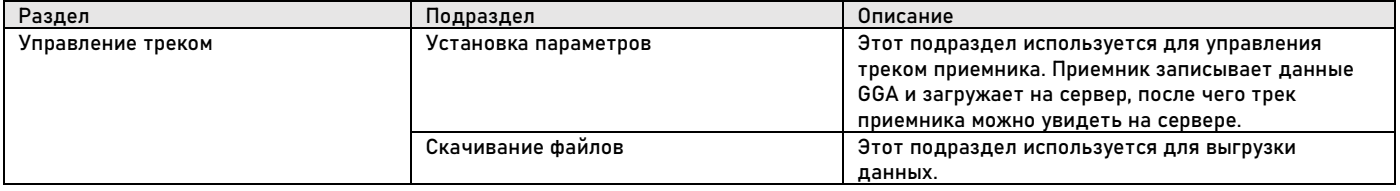

#### **3.2.10 Система координат**

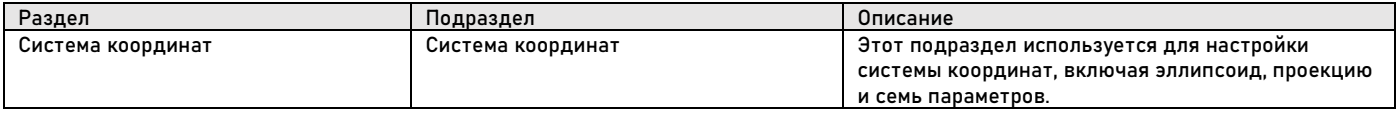

### **3.2.11 Online сервисы**

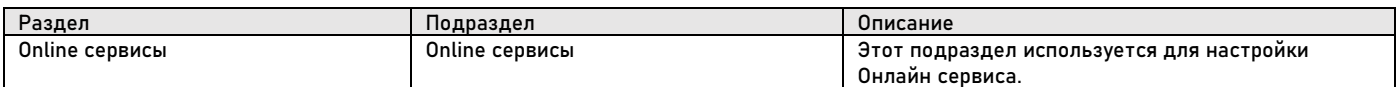

### **3.2.12 Управление пользователями**

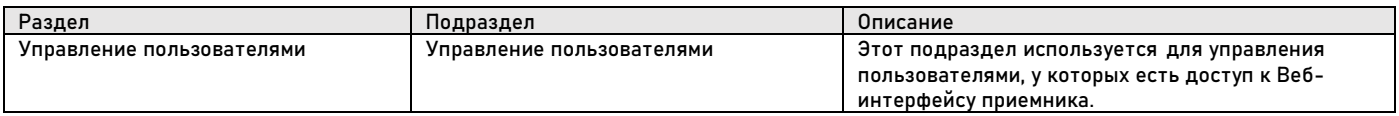

#### **3.2.13 Помощь**

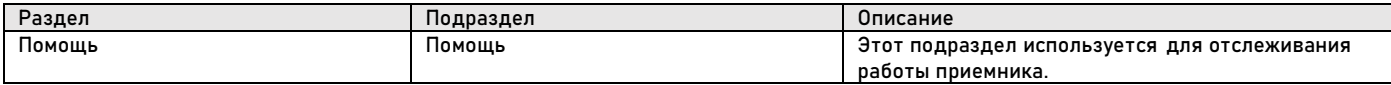

# <span id="page-14-0"></span>**4 Настройка и работа**

<span id="page-14-1"></span>**4.1 Включение, выключение, самодиагностика и сброс до заводских**

Данные операции осуществляются при помощи элементов управления на корпусе аппаратуры South Galaxy.

#### **4.1.1 Включение аппаратуры**

Для того чтобы включить аппаратуру South Galaxy необходимо зажать клавишу питания на 1 секунду.

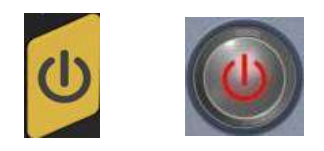

Клавиша питания модификации G7 (слева) и модификации G2 (справа).

**4.1.2 Выключение аппаратуры**

Для выключения аппаратуры South Galaxy необходимо зажать клавишу питания на 3 секунды. Для модификации South Galaxy G7 далее необходимо выбрать на сенсорном экране «Выкл. питание» и подтвердить выключение, нажав на «галочку».

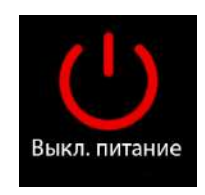

Клавиша выключения питания на экране модификации South Galaxy G7.

#### **4.1.3 Самодиагностика аппаратуры**

Для самодиагностики модификации South Galaxy G2 необходимо зажать клавишу питания до тех пор, пока голосовой помощник не скажет «самодиагностика». После этого клавишу питания отпустить.

Для самодиагностики модификации South Galaxy G7 необходимо зажать клавишу питания на 3 секунды. Далее необходимо выбрать на сенсорном экране «Самопроверка».

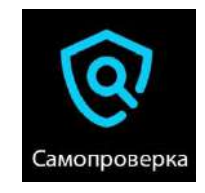

Клавиша самодиагностики на экране модификации South Galaxy G7.

#### **4.1.4 Сброс до заводских настроек аппаратуры**

Для сброса до заводских настроек модификации South Galaxy G2 необходимо зажать клавишу питания до тех пор, пока голосовой помощник не сообщит: «Возврат к заводским настройкам». После этого клавишу питания отпустить.

Для сброса до заводских настроек модификации South Galaxy G7 необходимо G7 необходимо зажать клавишу питания на 3 секунды. Далее необходимо выбрать на сенсорном экране «По умолчанию».

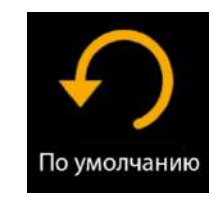

Клавиша сброса до заводских настроек на экране модификации South Galaxy G7.

### <span id="page-15-0"></span>**4.2 Подключение к контроллеру с ПО SurvX 4.0**

Управление аппаратурой в полевых условиях осуществляется при помощи ПО SurvX 4.0. Для подключения к аппаратуре проделайте следующие действия:

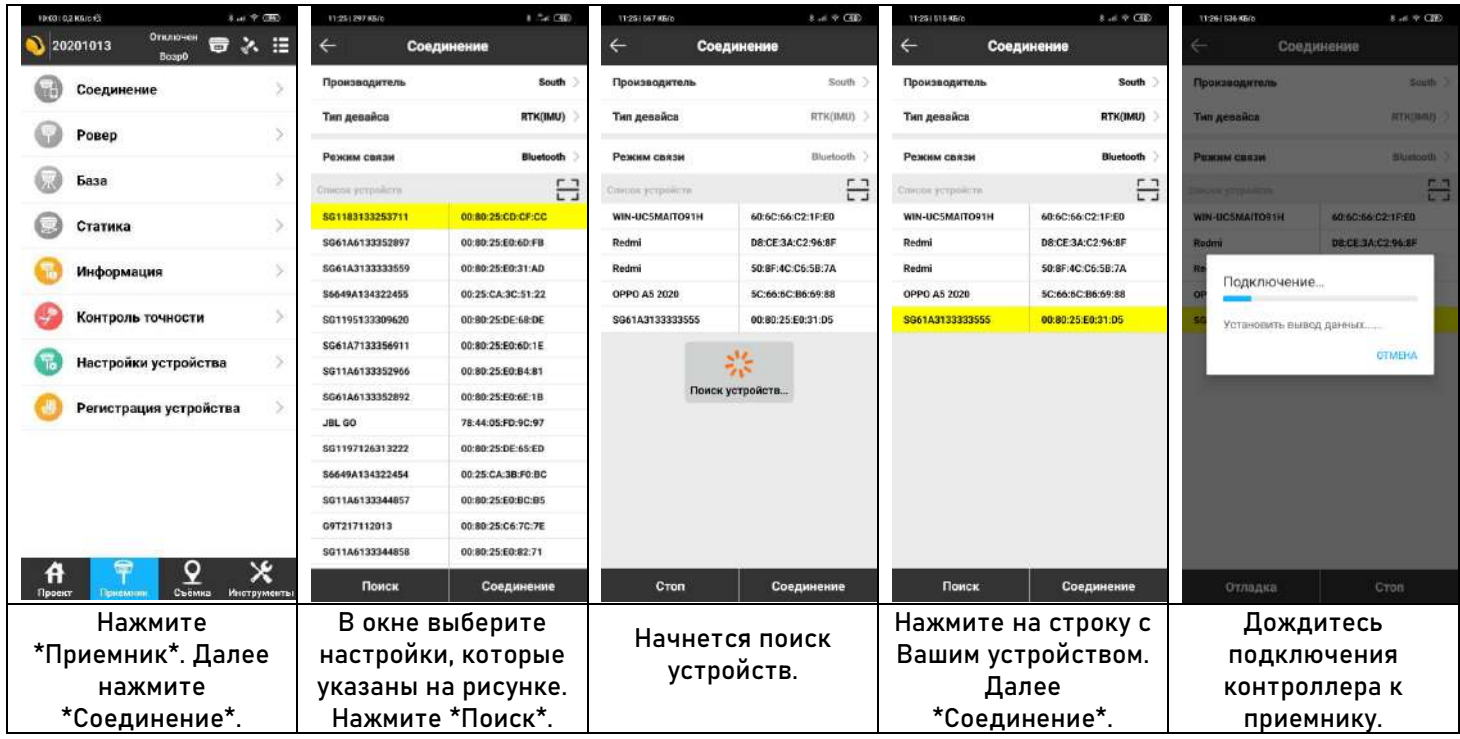

 $\mathbf{z}_{\mathcal{A}}\neq\mathcal{C}\mathbf{0}$  $\frac{1}{2}$  of  $\frac{1}{2}$  (SE)  $k$  of  $\Phi$  (HD 10:04 | 0,2 HB/c 13 10:05 | 0,0 KS/c Q  $\leftarrow$ Адресс сервера ARTO 20201013 专区语  $\leftarrow$ Настройки ровера  $\leftarrow$ Учетные записи Boan0 Имя prk Маска<br>возвышения(\*)  $10^{\circ}$ **Warn IP Порт Пользователь** Соединение 94.250.250.43  $\mathbf{P}$ ď 185.44.14.163 8032 digeodetika  $\mathbf{1}$  $\sqrt{2}$ Запись сырых данных Ровер Š. 94.250.250.43 6031 Korobkov Bfl  $\overline{2}$ test 6031 **Nopr**  $\overline{\mathbf{a}}$ Установлен xFill тонмбл www.trimblertx.net 2101 Пользователь **DANILA** База S) Канал передачи Интернет контроллера 94.250.250.43 2101 tests Режим соединения NTRIP Пароль  $008008008$ Статика  $\overline{\mathbf{x}}$ Harrpollen CORS  $\odot$  $\tilde{\mathbf{S}}$ Информация test > Имя Калибровка датчика  $\mathbf{S}$ Пользователь **DANILA** .........  $\circledcirc$ Пароль Настройки устройства S. HACTOORECONOCAO Регистрация устройства S) Базовая станция [RTCM3X-MSM] Загрузить список БС .<br>Прием полравок ст. 60 .<br>Автоматически подключаться к<br>интернету  $\blacksquare$ ок  $\mathbf{Q}$  $\mathbf{f}$ Ж Начать Расшир. Применить Доб. Ред. Удалить ОК Установите \*Маска В новом окне нажмите возвышения\* и \*Канал \*Добавить\*. Как только передачи данных\*. Для Введите данные учетной Вы введете учетную Нажмите \*Ровер\*. настройки Ntrip запись – нажмите на нее, записи и нажмите \*ОК\*. нажмите на кружок она выделится желтым и с 3мя точками напротив нажмите \*ОК\*. \*Настройки CORS\*. 10:07 10.3 KS/c Q  $8.26(30)$ 00811.5 KB/c (3) 2 . Let (38)  $\leftarrow$ Настройки ровера Настройки ровера  $\leftarrow$  $\leftarrow$ Настройки ровера  $\leftarrow$ Настройки ровера Маска<br>возвышения(\*) 10 > Маска<br>возвышения(\*) 10 > Маска<br>возвышения(\*)  $10<sup>2</sup>$ .<br>Запись сырых данных  $\overline{10}$  $\sqrt{2}$ Запись сырых данных Запись сырых данных  $\sqrt{2}$ .<br>Запись сырых данных 回 Установлен xFill  $\overline{\mathbf{u}}$  $\overline{\mathbf{a}}$  $\sigma$ Установлен xFill Установлен хЕШ Уста Базовая станция v  $\checkmark$ Канал передачи Канал передачи Канал передачи Интернет контроллера Интернет контроллера **IRTCM3X-MSMI** Кана  $\mathbb{G}$ ana .<br>Режим соединения NTRIP i. Режим соединения NTRIP > Режим соединения NTRIP > Pes RIP  $\binom{m}{n}$ VLSV\_MSM4  $\circlearrowright$ **Box CORS**  $\odot$ **Actualize CORS**  $\odot$ Nacro  $\begin{pmatrix} 1 & 0 \\ 0 & 1 \end{pmatrix}$ Имя pric 5 VLSV\_RTCM30  $\circ$ Имя prk > pne > Имя Им ne. Пользователь A BIANO VOZH\_MSM4  $\circ$ Пользователь **DANILA** Пользователь **DANILA** NILA Пол VOZH\_RTCM30  $\circlearrowright$ Пароль Пароль  $\cdot \odot$ **Flap** VVOL\_MSM4  $\circlearrowright$ Настройки течки доступа Настройны течны доступа Базовая станция [RTCM3X-MSM] VVOL\_RTCM30  $\circ$ [RTCM3X-MSM] [RTCM3X-MSM] Базовая станция Базовая станция **Base** .<br>M Загрузить список БС  $[RTCM30]$ O. Загрузить список БС Загрузить список БС the mompropow cry EC [RTCM3X-MSM] ö Elpurese bongamok or BC **Spirese Honganok ov BC** .<br>Автоматически подключаться к Автоматически подключаться к .<br>Автоматически подключаться к Автоматически подключаться к  $\sigma$  $\sigma$  $\alpha$  $\sqrt{6}$ Оповещать о смене координат БС интернету мнтернету Начать Расшир. Применить Начать Расшир. Применить Стоп Расшир. Применить Начать | Расшир. | Применить Нажмите \*Загрузить Нажмите на строку Выберите базу и Далее - \*Применить\*.список БС\*. \*Базовая станция\* нажимаем \*Начать\*.

<span id="page-16-0"></span>**4.3.1 Работа в режиме Ровера по Ntrip**

### **4.3.1 Работа в режиме Ровера по радио**

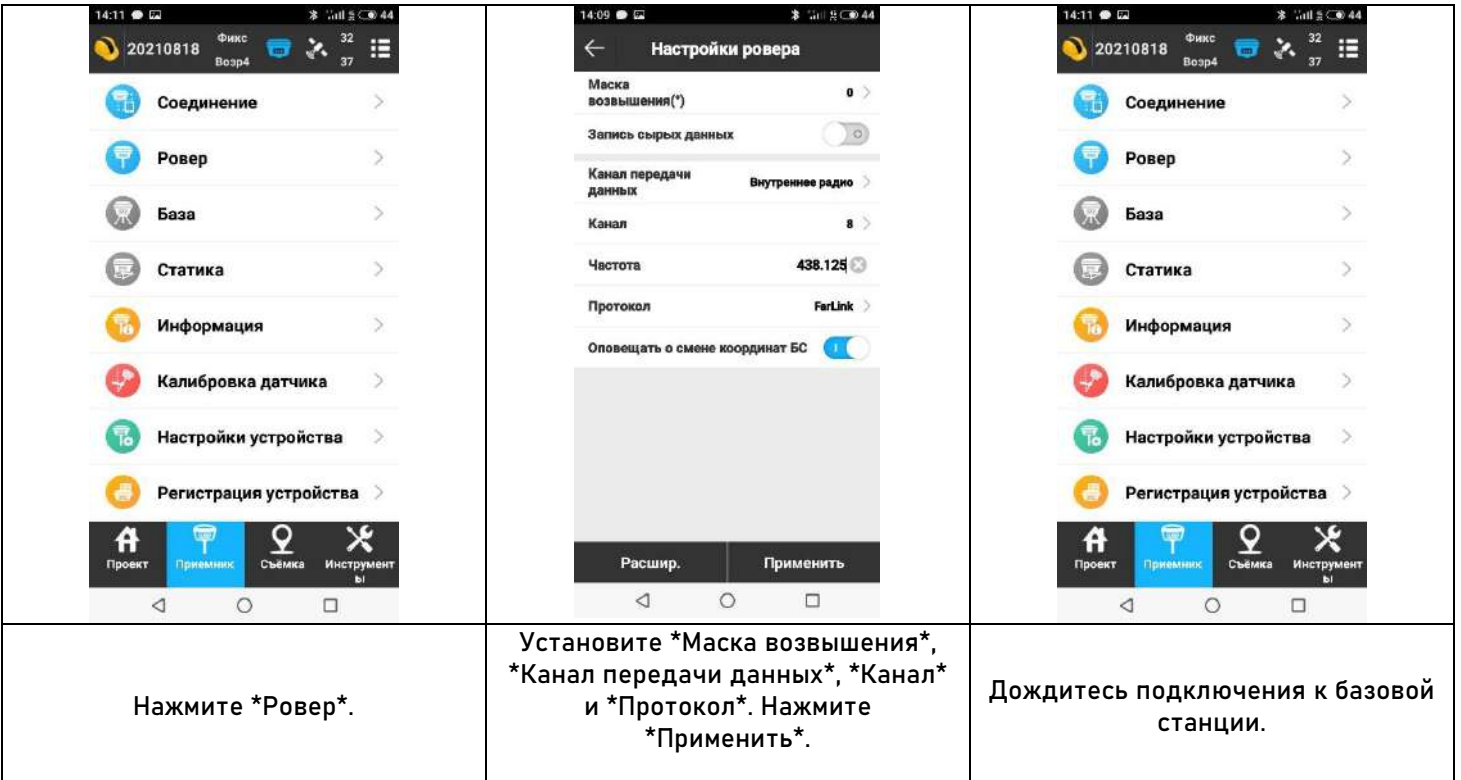

## **4.3.2 Работа в режиме Базовой станции по радио**

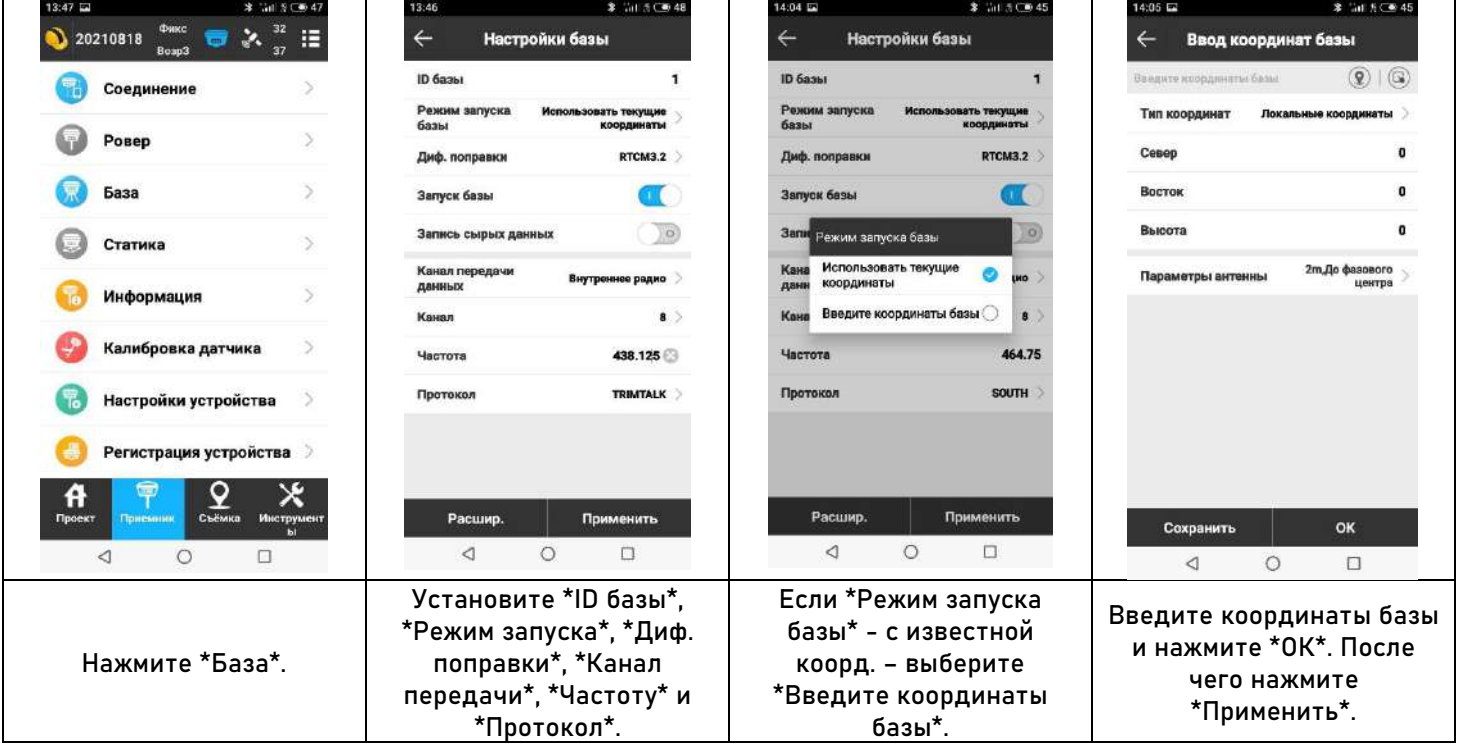

# **4.3.3 Работа в режиме Статика**

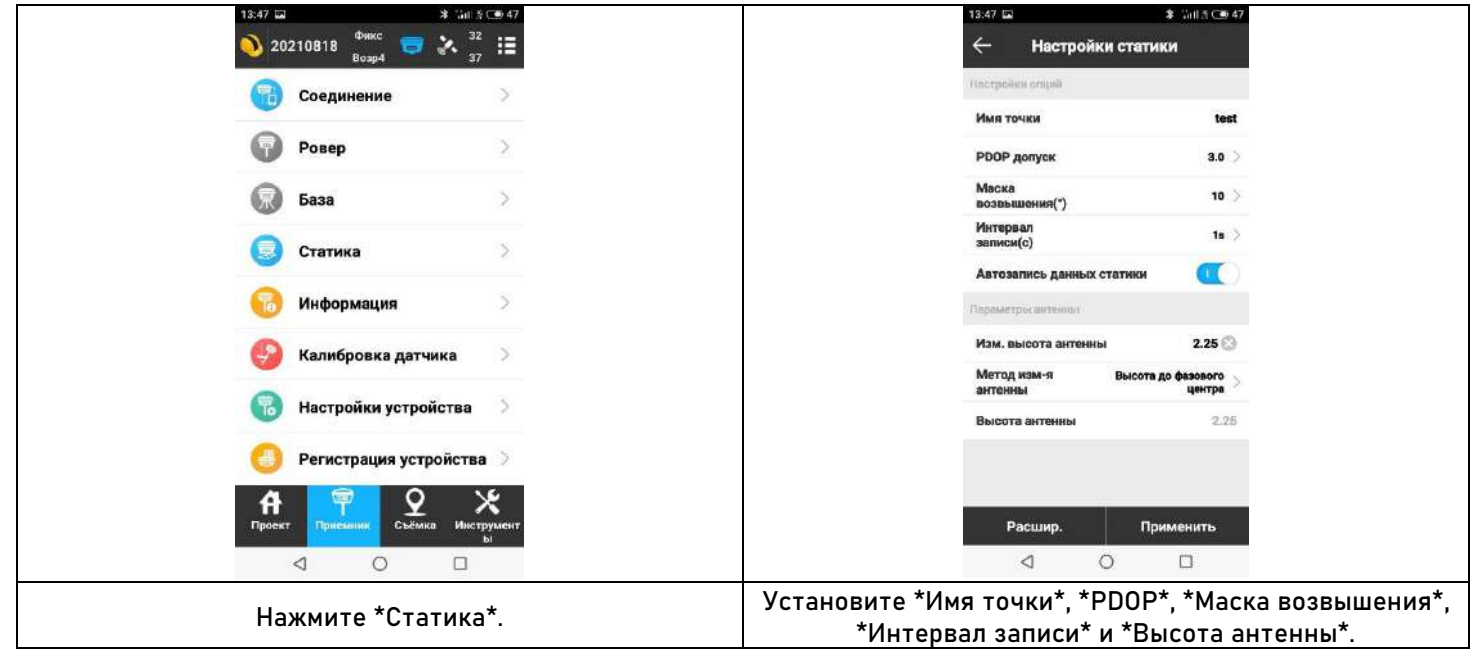

# **4.3.4 Работа в режиме Stop&Go**

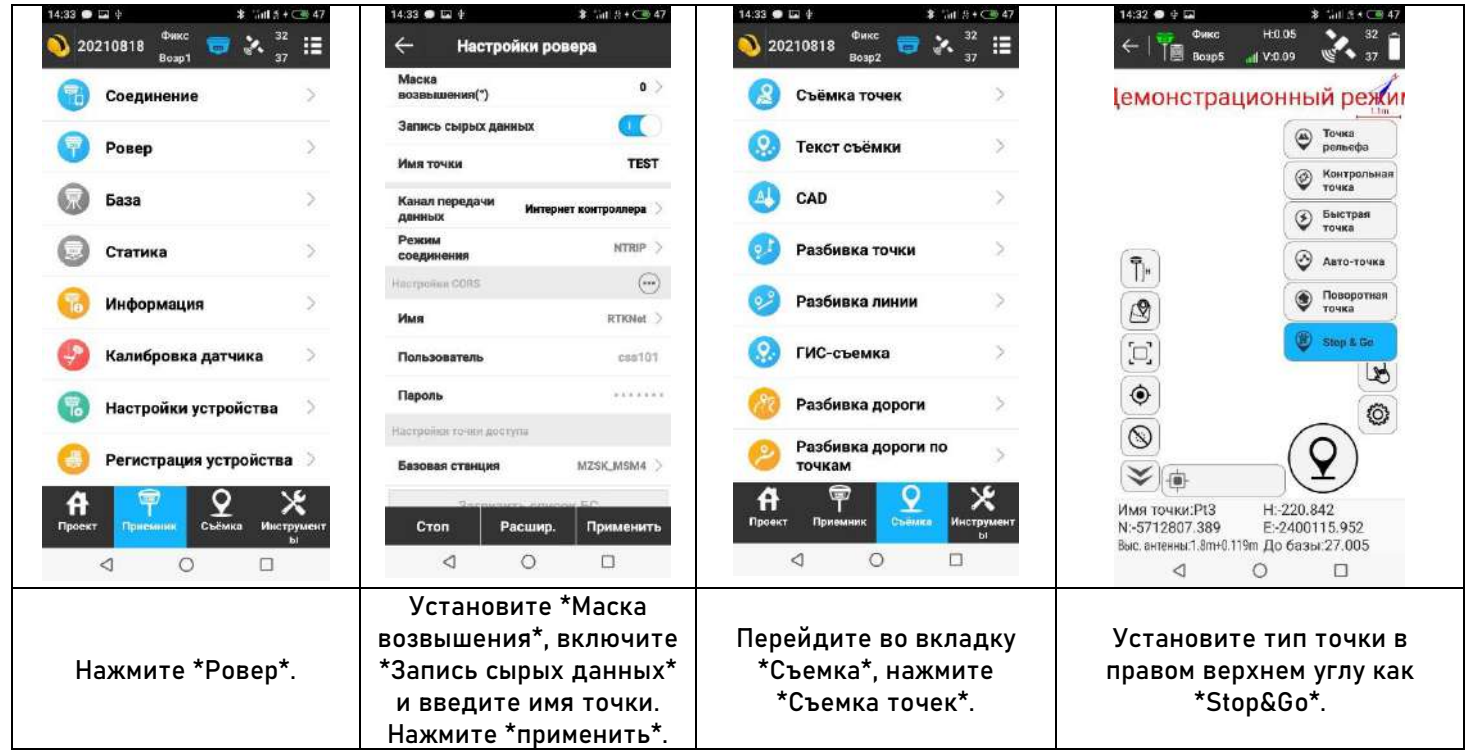

### <span id="page-19-0"></span>**4.4 Инициализация IMU**

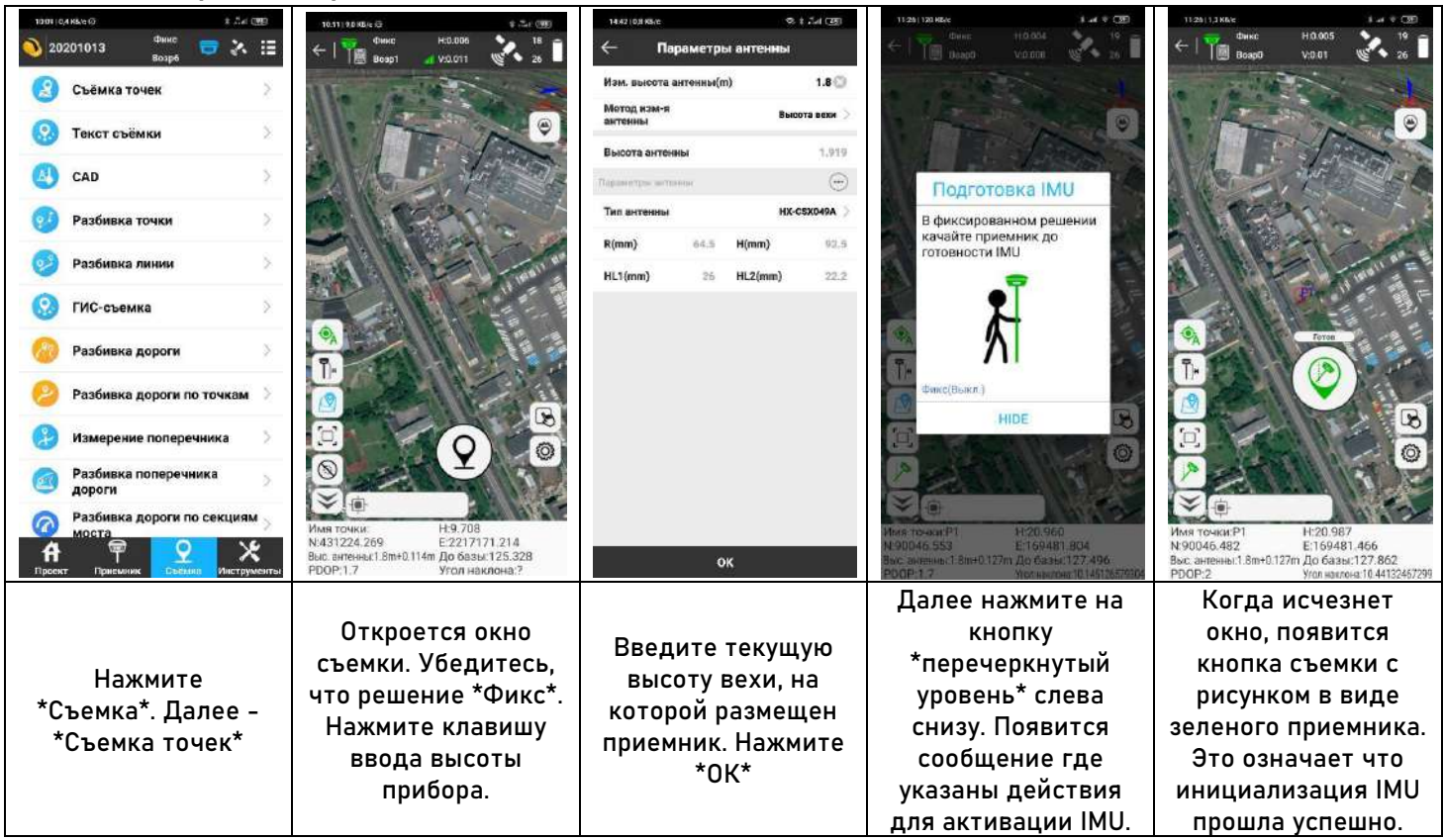

#### <span id="page-19-1"></span>**4.5 Данные, полученные аппаратурой**

Данные съемки хранятся во внутренней памяти контроллера. Для экспорта данных из проекта ПО SurvX 4.0 необходимо зайти во вкладку «Проект», нажать «Экспорт файлов», выбрать тип файла и нажать «Экспорт». Далее можно выбрать желаемое расположение файла в контроллере и задать имя файлу.

Данные статики хранятся в самом приемнике. Для скачивания этих данных, подключите приемник к компьютеру по кабелю (Для модификации South Galaxy G7 - LEMO7-USB, для модификации South Galaxy G2 – USB TYPE-C-USB), внутренняя память приемника отобразится на компьютере как обыкновенная флеш-карта.

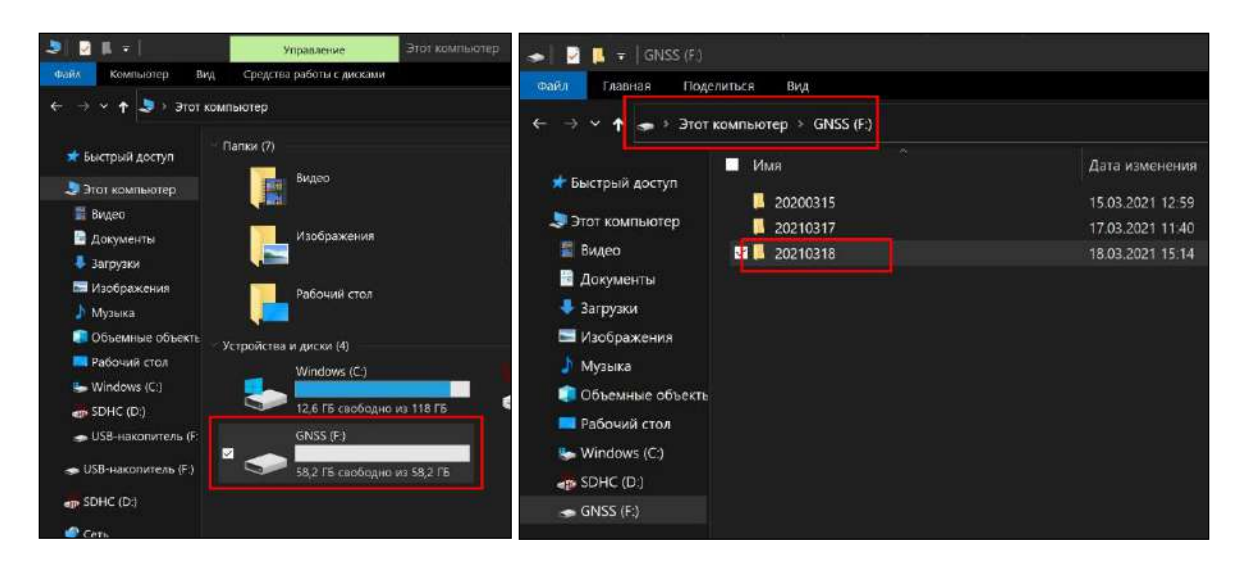

На изображении выше показаны данные полученные в режиме Статики на внутренней памяти приемника. Файлы хранятся в папках по датам проведения измерений (например, в папке 20210318 хранятся все данные, полученные 18 Марта 2021 года).

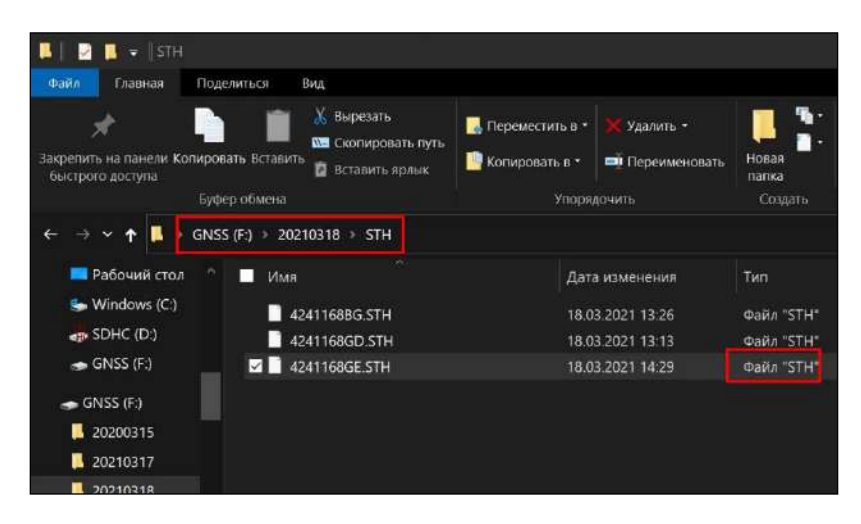

Файл в формате STH на внутренней памяти аппаратуры

.

По умолчанию файлы статических наблюдений записываются в формате South – STH. Обработать их можно в ПО для постобработки South – South Geomatics Office. Перевести данные в другой формат для последующей обработки в стороннем ПО можно при помощи ПО ToRinex. Для подробной информации по работе в данных ПО обратитесь к соответствующим руководствам.

### <span id="page-21-0"></span>**4.6 Ввод регистрационного кода аппаратуры**

Для ввода регистрационного кода на аппаратуру требуется зайти в SurvX 4.0 во вкладку "Приемник", нажать на "Регистрация устройства", ввести код и нажать "Регистрация".

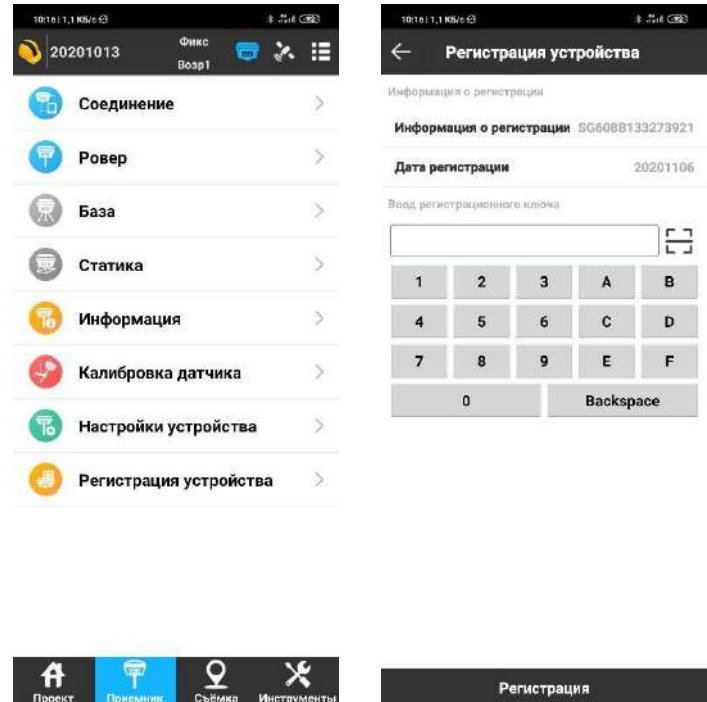

Ввод регистрационного ключа в ПО SurvX 4.0.

Регистрация

# <span id="page-22-0"></span>**5 Поверка**

Поверка осуществляется в соответствии с документом ГОСТ Р 8.793-2012 «Государственная система обеспечения единства измерений. Аппаратура спутниковая геодезическая. Методики поверки.»

Основные средства поверки:

- рабочий эталон 3-го разряда — эталонные базисы и эталонные пространственные полигоны в диапазоне до 4000 км в соответствии с Государственной поверочной схемой для координатно-временных средств измерений, утверждённой Приказом Росстандарта от 29.12.2018 №2831, предел допускаемой абсолютной погрешности эталонных базисов и эталоны пространственных полигонов составляет от 1,5 до 300 мм;

- квадрант оптический КО-60, предел допускаемой абсолютной погрешности измерений углов ±30″, диапазон измерений углов ±120°; регистрационный номер 868-84 в Федеральном информационном фонде;

- рулетка измерительная металлическая 2 м 2 разряда по ГОСТ 7502-98, регистрационный номер № 46391-11 в Федеральном информационном фонде;

- термогигрометры ИВА-6Н-КП-Д, пределы допускаемой абсолютной погрешности измерений температуры ±0,3 єС; регистрационный номер № 46434-11 в Федеральном информационном фонде.

Допускается применение аналогичных средств поверки, обеспечивающих определение метрологических характеристик поверяемой аппаратуры с требуемой точностью.

Знак поверки наносится на свидетельство о поверке в виде наклейки или оттиска поверительного клейма.

Интервал между поверками 1 год.

## <span id="page-23-0"></span>**6 Условия хранения и транспортировки**

Хранить при температуре от минус 45 °С до плюс 80 °C в сухом месте, вдали от прямых солнечных лучей в транспортировочном кейсе. Для очистки аппаратуры, использовать ткань, смоченную в нейтральном средстве для очистки приборов или водой. Никогда не применять абразивные средства очистки, бензин и другие растворители. Убедитесь, что прибор сухой, прежде чем оставить его на хранение в кейсе. Протрите прибор сухой чистой тканью. Транспортирование аппаратуры производится любым видом транспорта (авиационным - в отапливаемых герметизированных отсеках самолетов) с защитой от атмосферных осадков в транспортировочном кейсе.

После транспортирования при отрицательных температурах включение аппаратуры можно производить только после выдержки его в течение 2 часов при температуре не ниже плюс 20 ºС.

# <span id="page-24-0"></span>**7 Поиск и устранение неисправностей аппаратуры**

#### <span id="page-24-1"></span>**7.1 Типовые проблемы аппаратуры**

**Проблема: аппаратура использует мало спутников в решении в режиме RTK.**

Возможное решение:

Убедитесь, что базовая станция, к которой вы подключаетесь, передает поправки в формате RTCM 3.2

Убедитесь, что значение маски возвышения в настройках оборудования не слишком велико.

**Проблема: аппаратура показывает автономное решение в режиме RTK.**

Возможное решение:

Автономное решение чаще всего означает что не идут поправки от базовой станции. Если вы работаете от сети базовых станций, то поправки от них идут через интернет.

Убедитесь, что у вас имеется подключение к интернету

Убедитесь, что аккаунт для доступа к сети не просрочен. Это можно сделать в личном кабинете на сейте вашего провайдера.

Убедитесь в сети ли базовая станция, к которой вы пытаетесь подключиться в сети.

**Проблема: при подключении аппаратуры по USB к компьютеру аппаратура не отображается как флешка.**

Возможное решение:

Вероятнее всего приемник находится в режиме USB - Веб-Интерфейс.

Необходимо установить режим USB - USB. Для этого зайдите в Веб-интерфейс по WIFI зайдите во вкладку «Конфигурация», нажмите «Настройки системы». Далее выберите в строке «USB» режим «USB». Нажмите «Применить».

**Проблема: не удается попасть в Веб-Интерфейс аппаратуры по WI-FI.**

Возможное решение:

Вероятно, Wi-Fi аппаратуры был отключен. Сбросьте настройки аппаратуры до заводских. После этого, точка доступа Wi-Fi должна автоматически включиться.

### <span id="page-25-0"></span>**7.2 Техническая поддержка на территории России**

Прежде чем обратиться в службу технической поддержки, попробуйте следующие типовые способы решения неисправностей аппаратуры:

1. Произведите самодиагностику аппаратуры;

- 2. Перезагрузите аппаратуру;
- 3. Восстановите настройки по умолчанию.

Если у вас возникли проблемы или вопросы по работе с аппаратурой, и вы не смогли их решить самостоятельно, обратитесь в службу технической поддержки дилера вашей аппаратуры. Список официальных дилеров находится на сайте официального импортёра и дистрибьютора SOUTH SURVEYING & MAPPING INSTRUMENT CO., LTD. В Российской Федерации - ООО «Геодетика» - www.geodetika.ru.

Либо вы можете обратиться напрямую в ООО «Геодетика» по телефону 8 (800) 600-38-77 или по почте support@geodetika.ru.

#### <span id="page-25-1"></span>**7.3 Условия гарантии**

1. Гарантийный ремонт осуществляется при соблюдении следующих условий:

- предъявление неисправного устройства;
- соблюдение технических требований, описанных в руководстве пользователя.

Отказ в гарантийном ремонте производится в случаях:

- наличия механических повреждений;
- самостоятельного ремонта или изменения внутреннего устройства.
- 2. Транспортировка неисправного изделия осуществляется за счет клиента.

3. Гарантия предусматривает бесплатную замену запчастей и выполнение ремонтных работ в течение 12 месяцев со дня покупки. Средняя наработка на отказ 10000 часов.

4. Гарантия не распространяется на следующие неисправности:

- случайные повреждения, причиненные клиентом;
- дефекты, вызванные стихийными бедствиями;
- небрежная эксплуатация.